# ◆サポート終了について

Windows7 のサポートは、『2019年1月14日』で終了となりますので、 これ以降、不具合があった場合、マイクロソフトではサポートできなくなります。 特に注意が必要なのは、「Internet Explorer」です。こちらも同時にサポートが終了 致します。

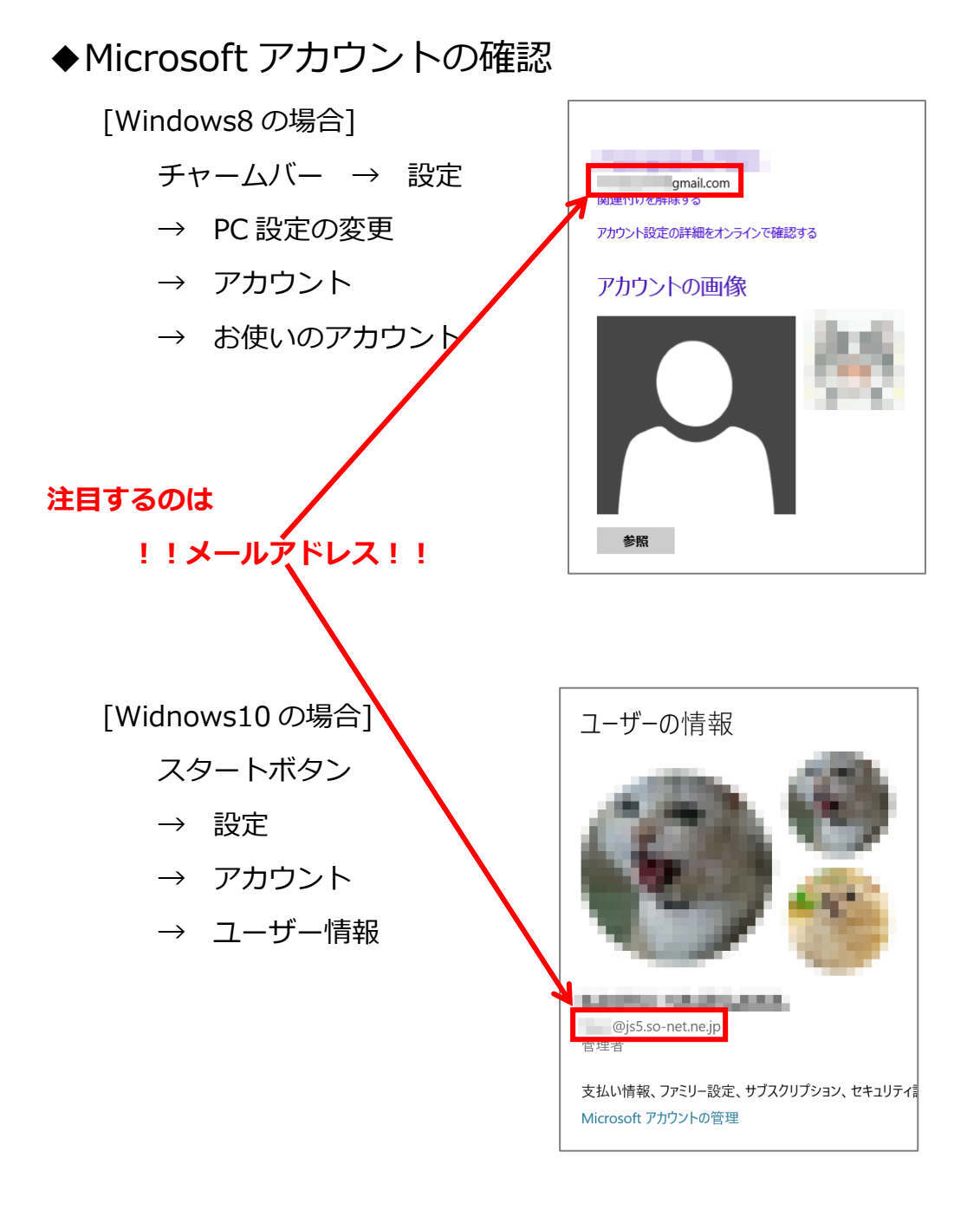

### ◆PIN (4 桁数値)とパスワード (英数字 8 桁以上)

[Windows8 の場合]

- チャームバー → 設定
- → PC設定の変更
- → アカウント
- → サインインオプション

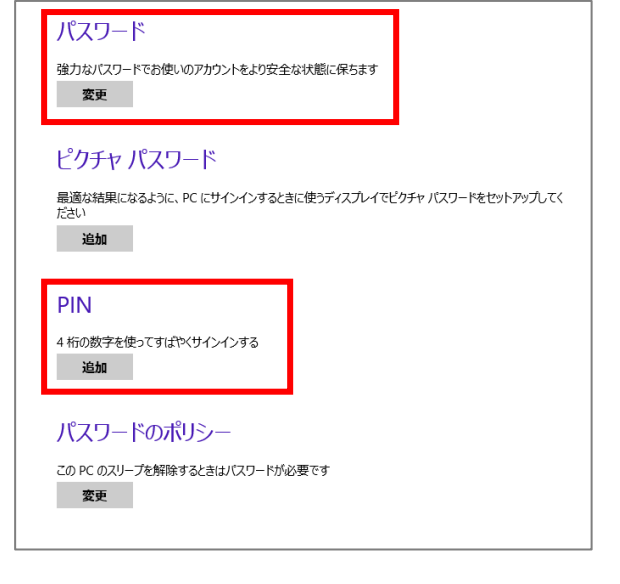

#### [Windows10 の場合] サインイン オプション スタートボタン デバイスへのサインイン方法の管理 → 設定 追加、変更、削除するサインイン オプションを選択します。 → アカウント Windows Hello 顔認証 このオプションは現在使用できません (詳細を表示するにはクリックし てください) → サインインオプション Windows Hello 指紋認証 翕 このオプションは現在使用できません (詳細を表示するにはクリックし てください) W Windows Hello 暗証番号 (PIN) 暗証番号 (PIN) を使ってサインインする (推奨) Ä セキュリティキー 物理的なセキュリティキーを使ってサインインする ※どちらも設定したい部分を **C、パスワード**<br>アカウントのパスワードを使ってサインインする パスワード クリックし「追加」または「変更」が ピクチャ パスワード **へ、 ピクチャ バスワード**<br>お気に入りの写真をスワイプしてタップし、デバイスのロックを解除す<br>ス 表示されるので、メッセージに  $\mathcal{Z}_{\Omega}$ したがって設定います。 サインインを求める

※PIN とパスワードの切り替えは、パソコンの電源をいれ「サインイン」する時の 画面下に「サインインオプション」と表示されるのでそこをクリックして切り替えます。

## ◆パソコンの情報をメモする

忘れないように下の内容をメモしておきます。 手書きではなく、パソコンで作成しましょう。 英語の部分は、大文字、小文字に注意して入力してください。

Microsoft アカウント(メールアドレス): パスワード(英数 8 桁以上): PIN(4 桁数字): 登録電話番号:

# ◆ブラウザの確認

Internet Explorer のサポートが終了する事になっているので、

最新版の『Google Chrome』をインストールしておくことをお勧めします。

また、Windows10 では、「Microsoft Edge」を使う事をお勧めします。

【PowerPoint で動く年賀状を作り GIF アニメーションに変換する】

メールで送れる年賀状を作りましょう。

それも少し動くものを。

メールで添付して送ったファイルが動いて見れる形式は「GIF」です。

GIF は、静止画もできますが、少し動かした動画にもなります。

今回は、元を PowerPoint で作成し、それを GIF アニメーションに変換します。

(流れ) ①PowerPoint で、年賀状を作成(アニメーションも入れます。) ↓ ②PowerPoint で保存 (PPTX 形式です。) ↓ ③PowerPoint でエクスポート「ビデオの作成」(MP4 形式です。) ↓ ④Web ページの「MP4 から GIF へのコンバーター」のサービスを使って変換 (キーワード「MP4 から GIF へのコンバーター」で検索した結果、 「MP4 GIF 変換。オンライン フリー — Convertio」のページを使用) ↓ ⑤出来た GIF ファイルをメールに添付して送信

※今回は既に PowerPoint で作ったデータを用意してあります。 ①、②、が終わった③から進みます。

③PowerPoint でエクスポート「ビデオの作成」(MP4 形式です。)

(サンプルデータ「」を開いておきます。)

1.「ファイル」-「エクスポート」-「ビデオの作成」-「ビデオの作成」ボタンをクリ ックします。

2.「保存先」を指定し、「ファイルの種類」が「MPEG-4 ビデオ」になっていることを確 認します。

3.「ファイル名」に「年賀状 2020」と入力します。

4.「保存」ボタンをクリックします。

以上で、指定した保存先に「年賀状 2020.mp4」というファイル名で保存されます。

#### ④Web ページの「MP4 から GIF へのコンバーター」のサービスを使って変換

(ブラウザを起動し、「MP4 から GIF へのコンバーター」ページを表示しておきます。)

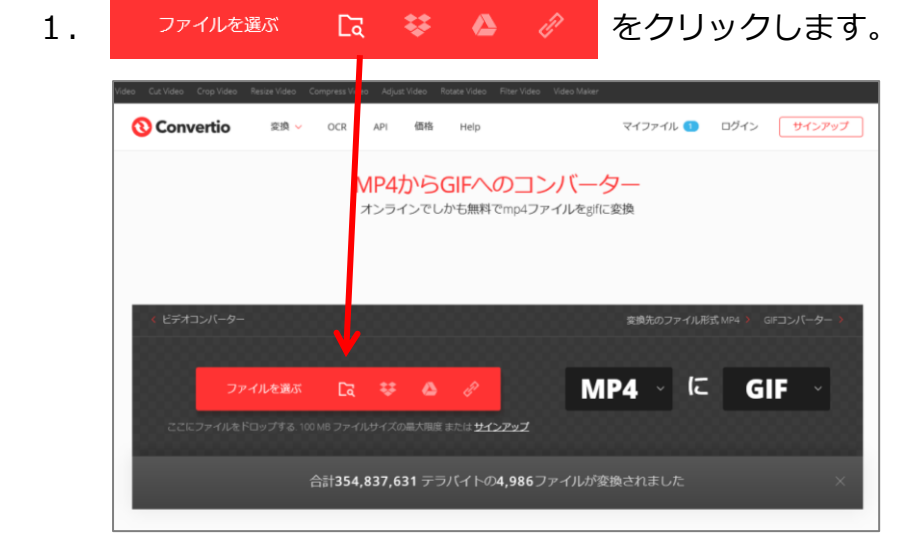

(2)

- 2.しばらくすると挿入するファイルを選択できる画面が表示されるので、 「年賀状 2020.mp4」を選択し「開く」をクリックします。
- 3.「変換」ボタンをクリックします。

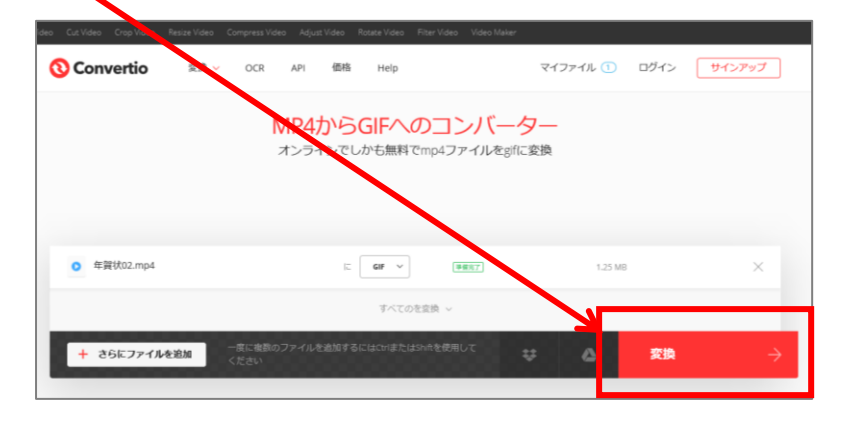

4. しばらくまつと変換が終了し「ダウンロード」ボタンが表示されるので クリックし、任意の場所に名前を付けて保存します。

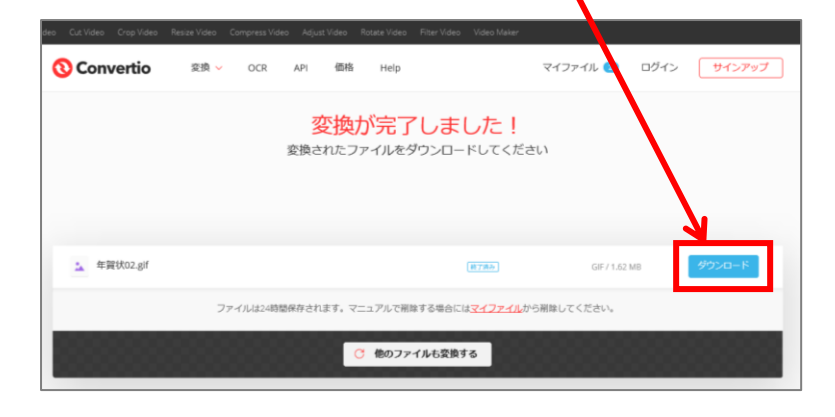

以上で GIF アニメーションに変換され、指定した保存先に「年賀状 2020.gif」というファ イル名で保存されます。

このファイルをメールに添付して送信します。

※LINE のトークにもこれを添付することができます。